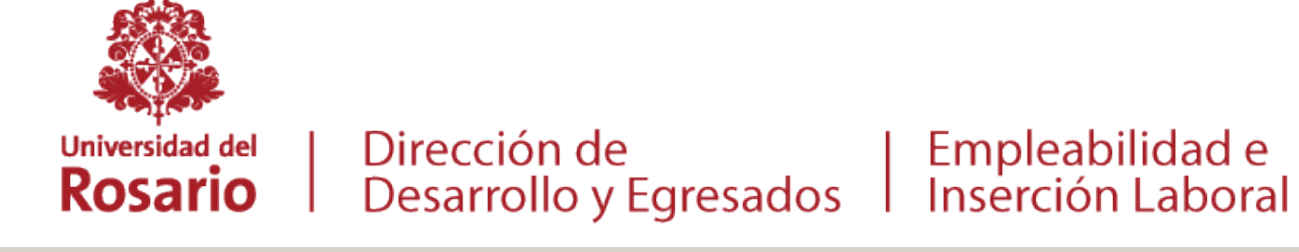

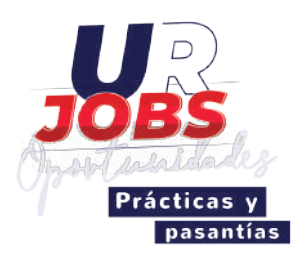

# **INSTRUCTIVO PARA ENTIDADES**

### **Proceso de prácticas y pasantías**

**Finalizar Creación**

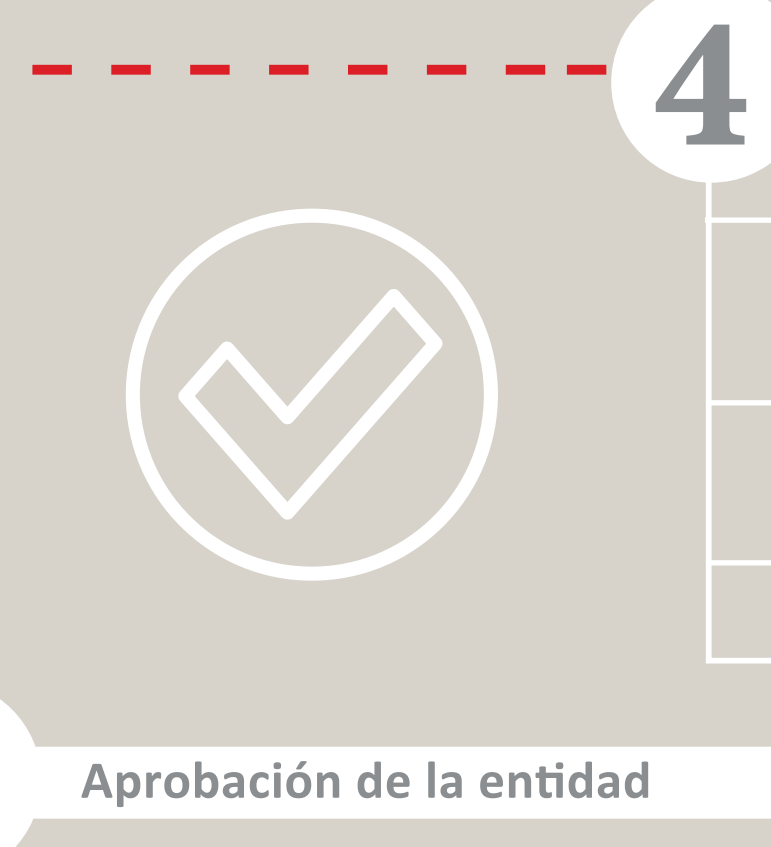

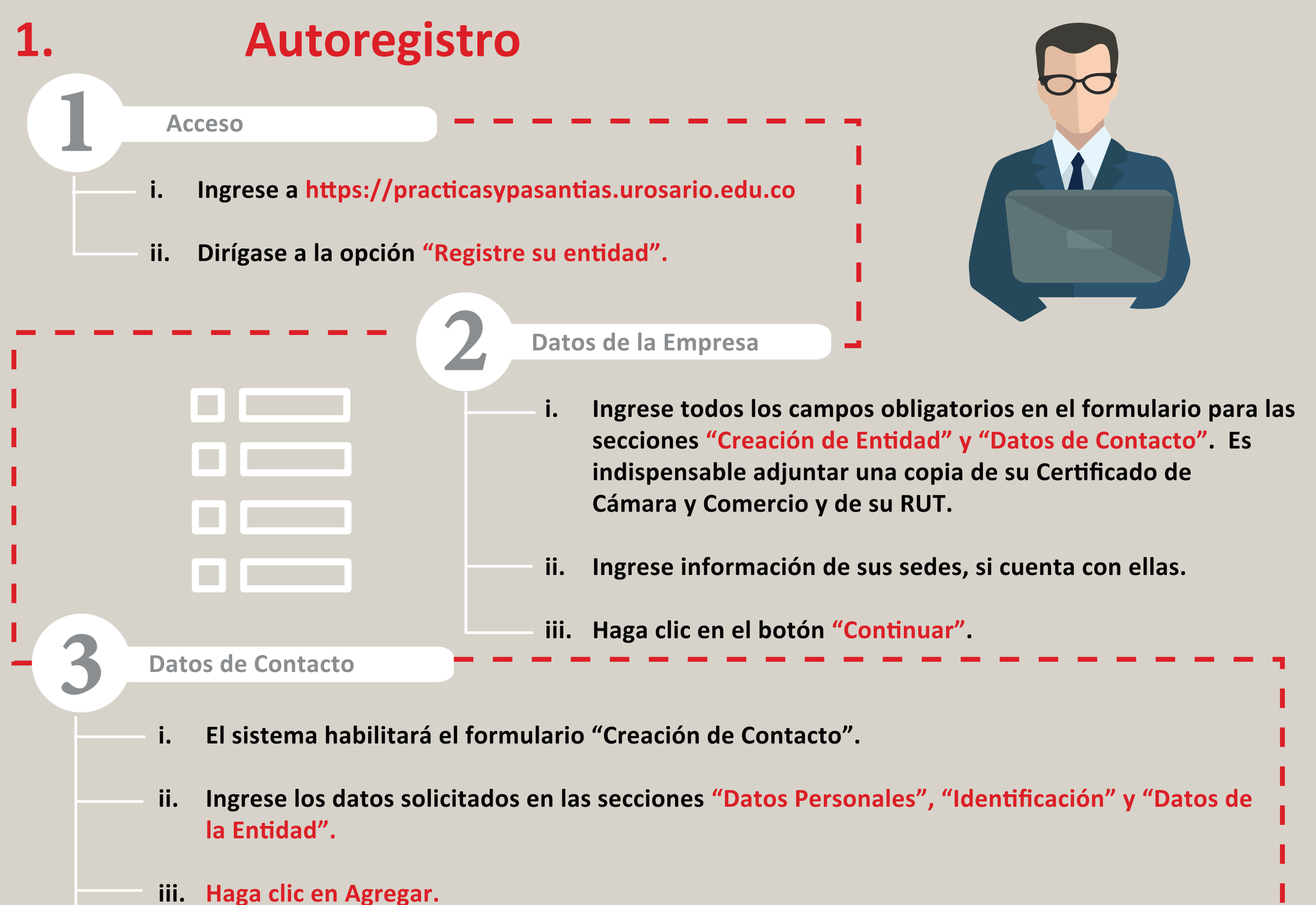

- iv. El sistema le permitirá ir al Listado de Contactos o agregar un nuevo contacto.
- **v. Recuerde que debe haber al menos un contacto catalogado como usuario principal, este usuario podrá posteriormente modificar y agregar usuarios.**

- **i. Una vez haya terminado de agregar todos los contactos, diríjase al listado.**
- **ii. Seleccione los programas de los que desea prac�cantes y haga clic en el botón "Guardar todos los datos".**
- **iii. El sistema le confirmará que sus datos han sido guardados.**
- **Recibirá al correo electrónico registrado la confirmación de la iv.**creación de la entidad.
- La Universidad del Rosario revisará su información ingresada y procederá a activar su i. **organización.**
- ii. Una vez activada, recibirá una notificación con la confirmación de activación y sus nuevos **datos de acceso.**

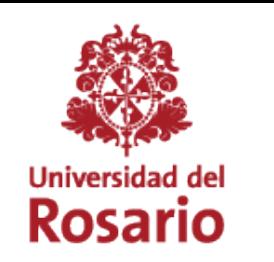

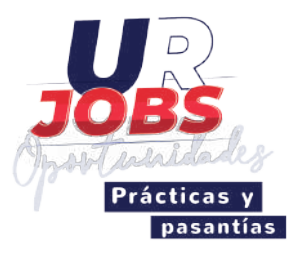

## **2. Publicación de Ofertas**

Proceso de autenticación

**i. Ingrese a**  https://practicasypasantias.urosario.edu.co

Empleabilidad e

- **ii. En la sección ENTIDAD ingrese su usuario y contraseña.**
- **iii. Haga clic en "Ingreso".**

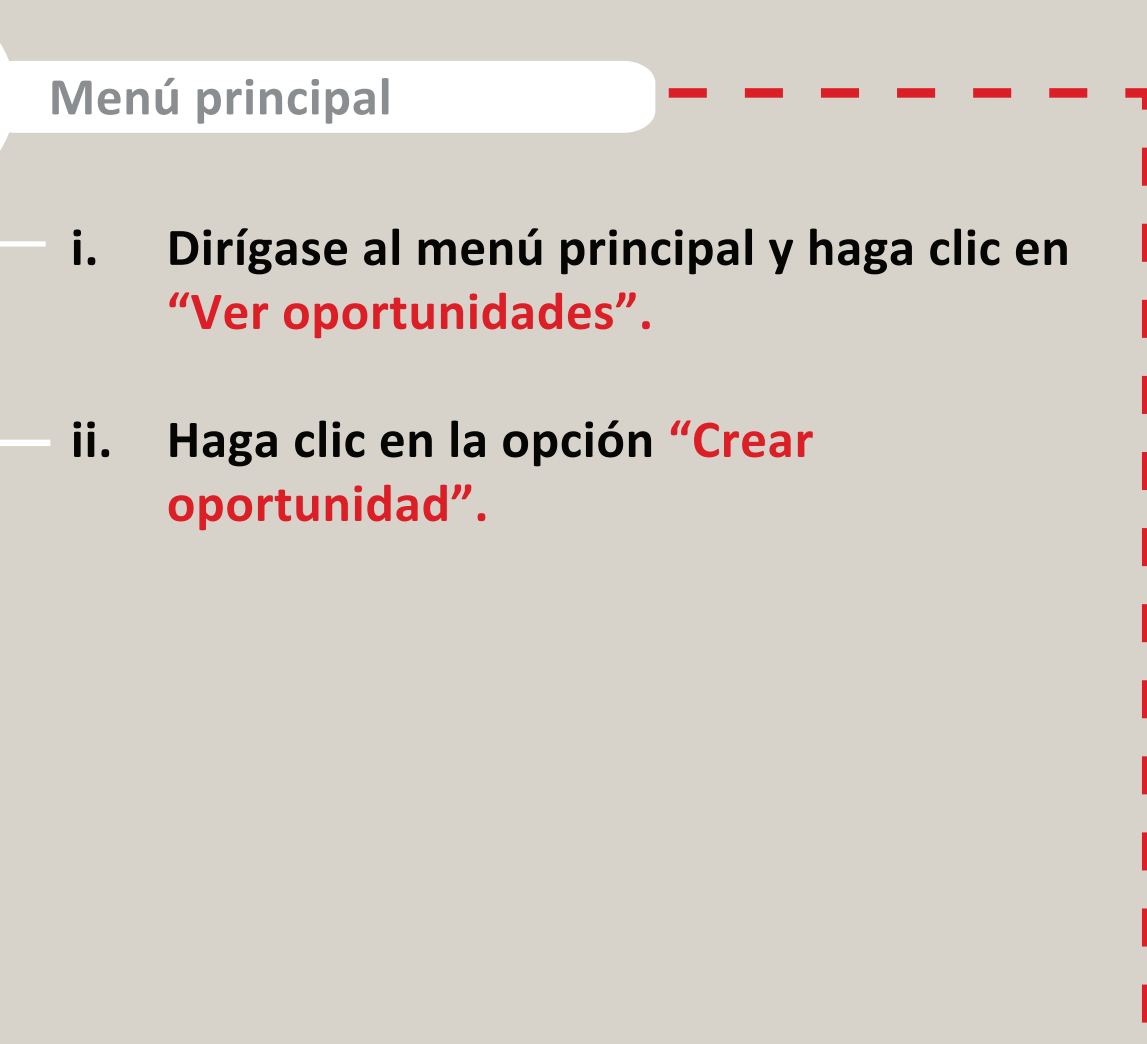

- Una vez creada la oferta de práctica en la parte baja podrá visualizar la fecha de creación y el i. **correo de la persona por la cual fue creada. La oportunidad podrá ser editada mientras se encuentre "En Revisión".**
- La Universidad deberá revisar y aprobar la oportunidad para que aparezca como "Activa". De lo ii. **contrario, la oportunidad no será visible para los estudiantes que la busquen.**

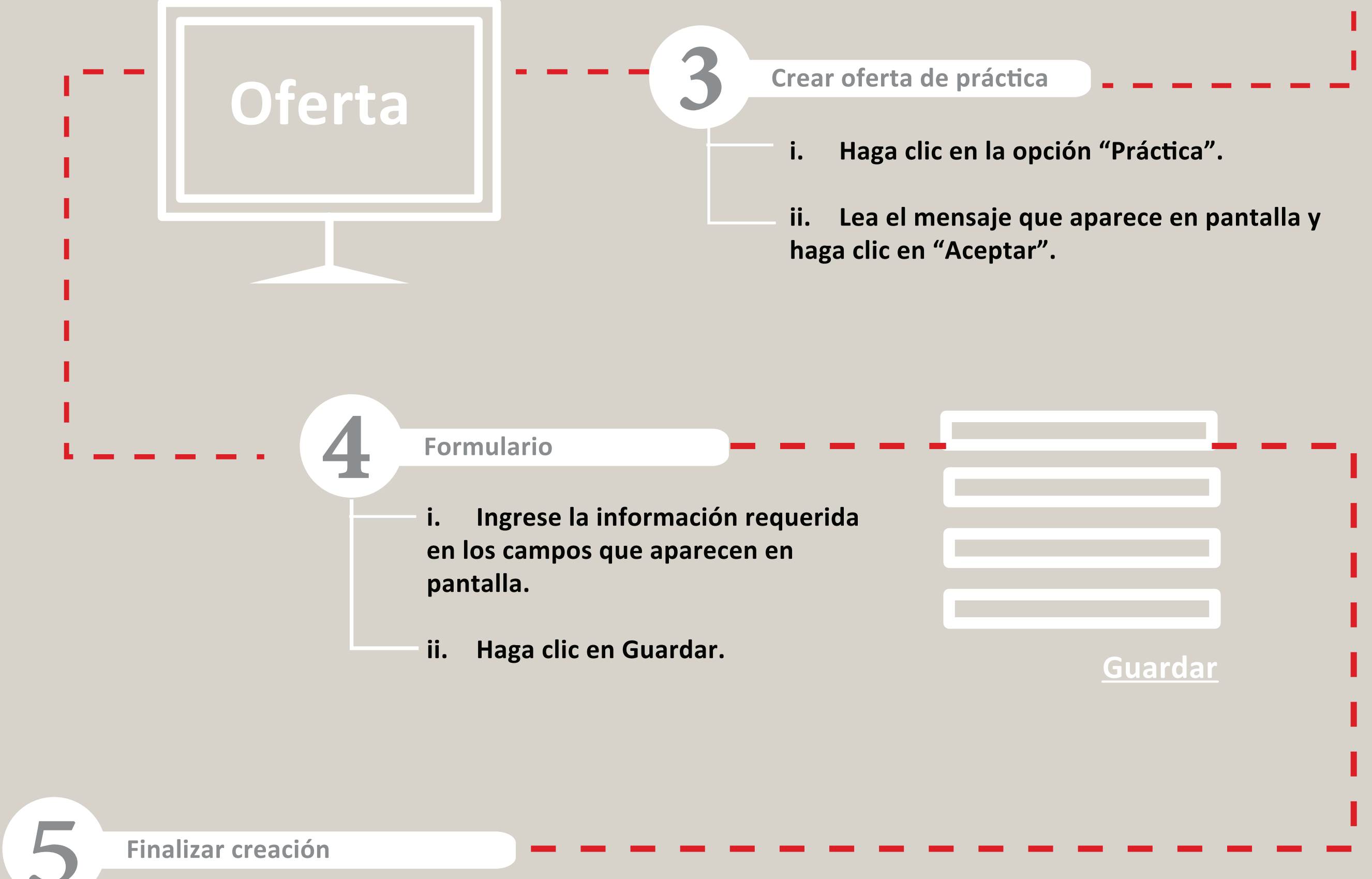

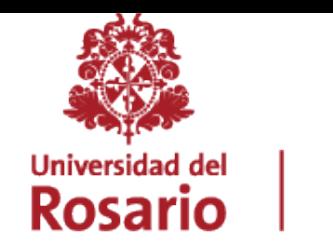

1

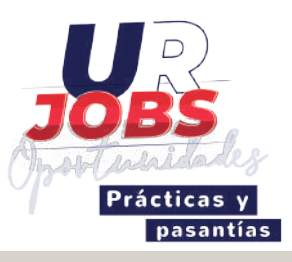

### **3. Selección de estudiantes**

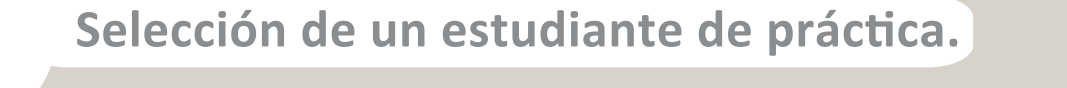

Podrá revisar las aplicaciones de la práctica desde el botón "Ver i. aplicaciones" en el detalle o formulario de edición de la oferta de práctica. **Aquí puede descargar una o todas las hojas de vida de los postulantes.**

- **ii. Para seleccionar un estudiante, haga clic en la opción "Cerrar Oportunidad" en el formulario de detalle de la oportunidad.**
- **iii. Elija el estudiante seleccionado del listado de aplicantes.**
	- **\* En caso de no seleccionar:**
		- **1. Por favor haga clic en "Cerrar oportunidad".**
		- **2. En la pregunta ¿Contrató? Indique "No".**
		- **3. Eliga la razón por la cual no contrato.**
		- **4. Haga clic en "Guardar".**
- **SI X NO**
- **iv. El sistema le solicitará información relacionada con las condiciones de la**

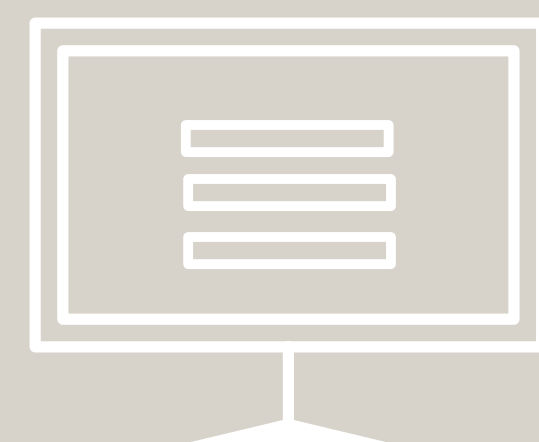

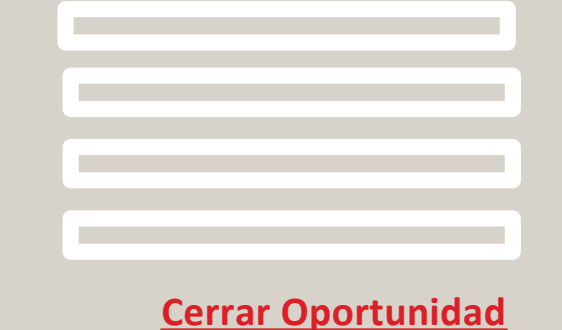

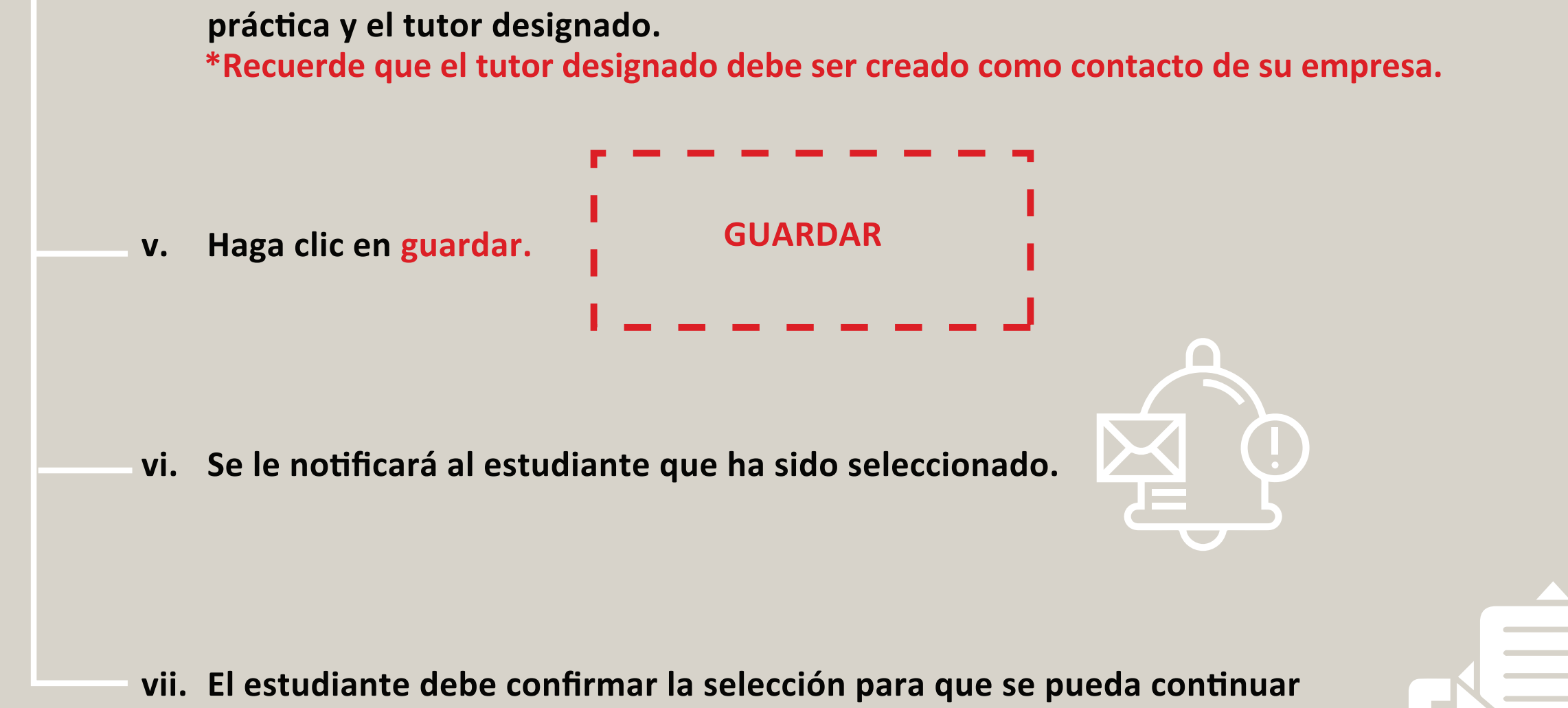

con la legalización de la práctica.

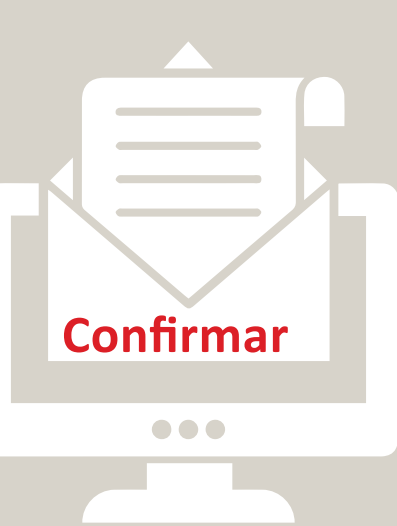

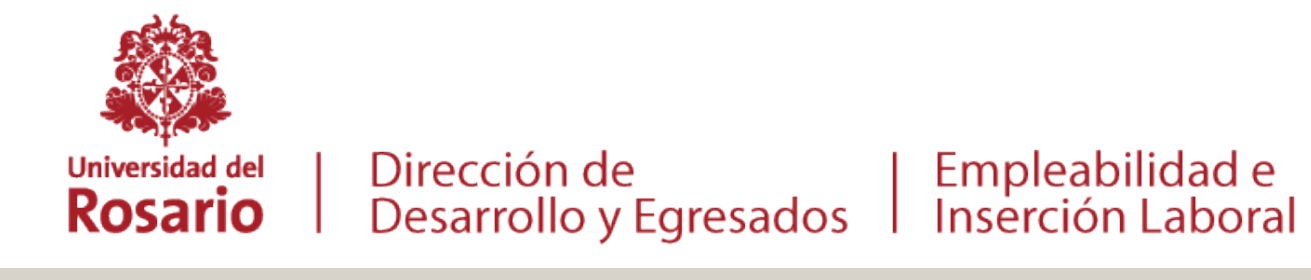

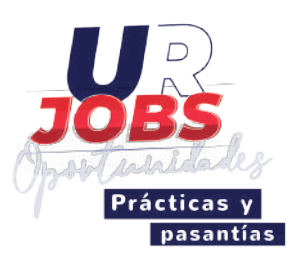

### **4. Legalización**

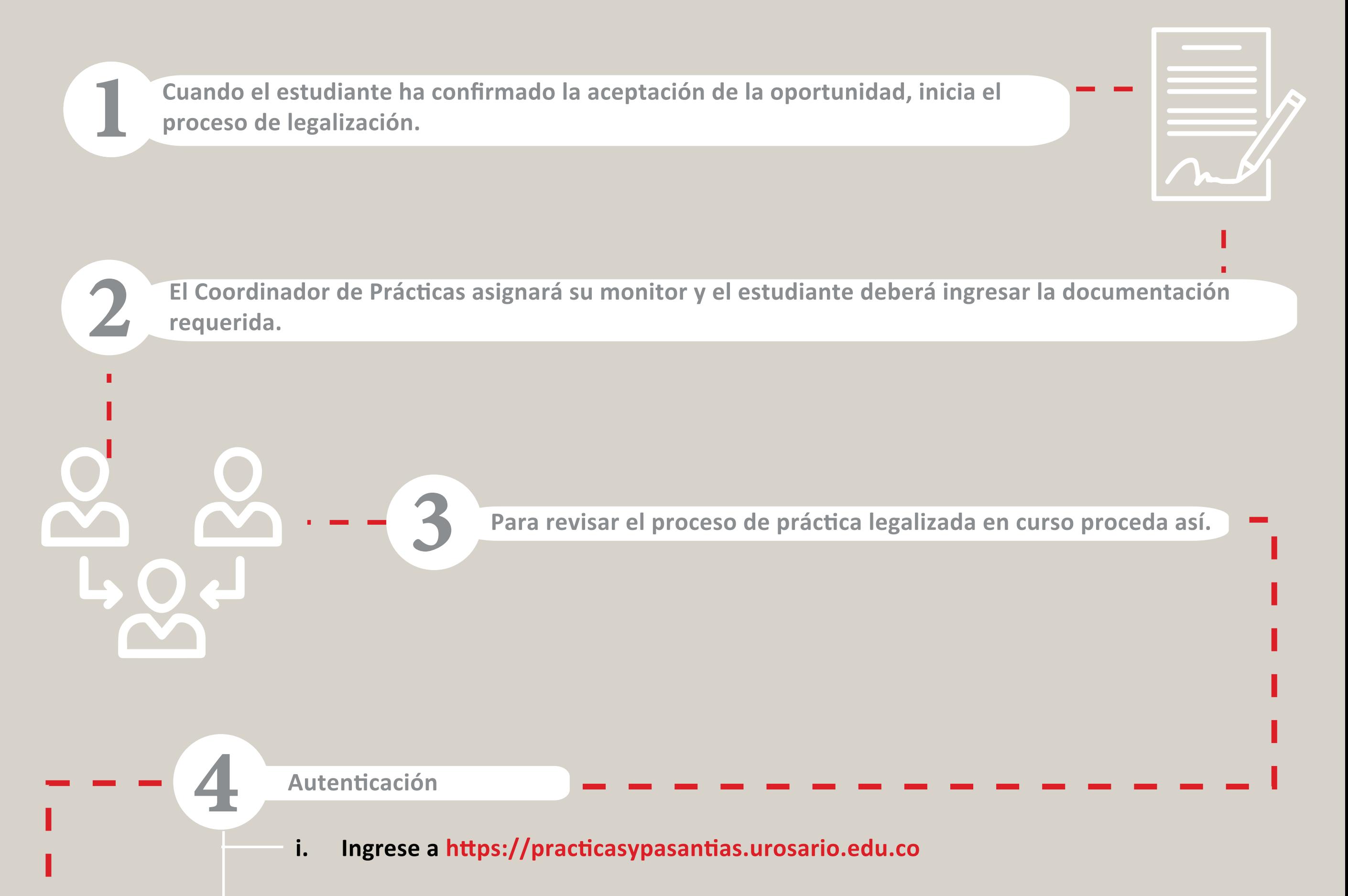

- **i. Ingrese al menú principal y has clic en "Mis Legalizaciones".**
- ii. Si ha seleccionado un estudiante, y este ha confirmado la selección, una vez se encuentre en el **módulo, encontrará el registro de su legalización vigente.**
- **iii. Si la vinculación del estudiante, es mediante Acuerdo de Vinculación, el representante legal de de su entidad, recibirá un correo electrónico mediante el cual podrá acceder a firmar digitalmente el acuerdo.**
- **iv. El documento digitalmente firmado por la universidad,** integral de la legalización de la práctica.
- La legalización de la práctica quedará aprobada una vez la coordinación académica del V. **programa apruebe toda la documentación requerida.**
- **vi. En el módulo de "Legalizaciones" , haciendo clic en el botón Detalle, podrá ver la información**de la práctica y el estado en que se encuentra.

**Legalización**

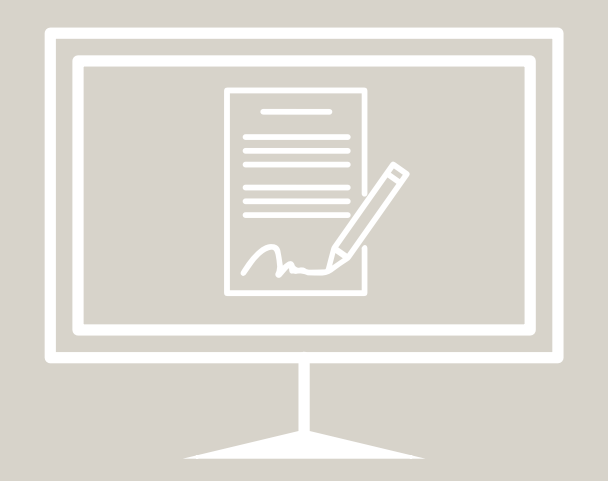

**ii. Ingrese con su usuario y contraseña en la sección ENTIDAD.**

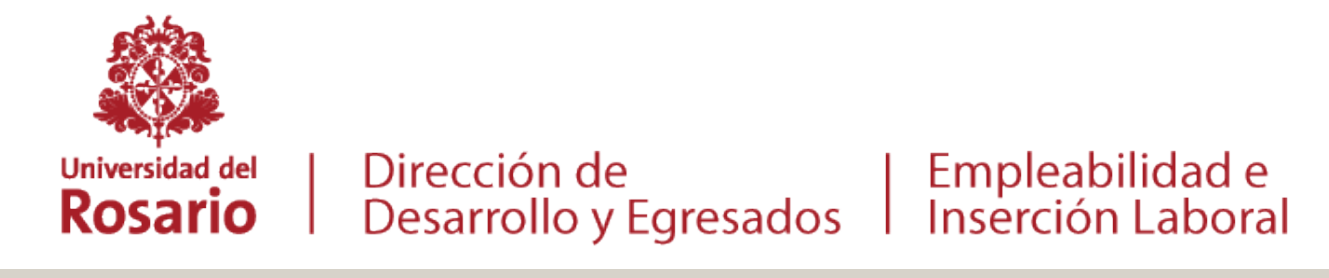

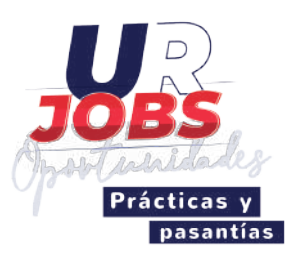

#### Plan de práctica 5.

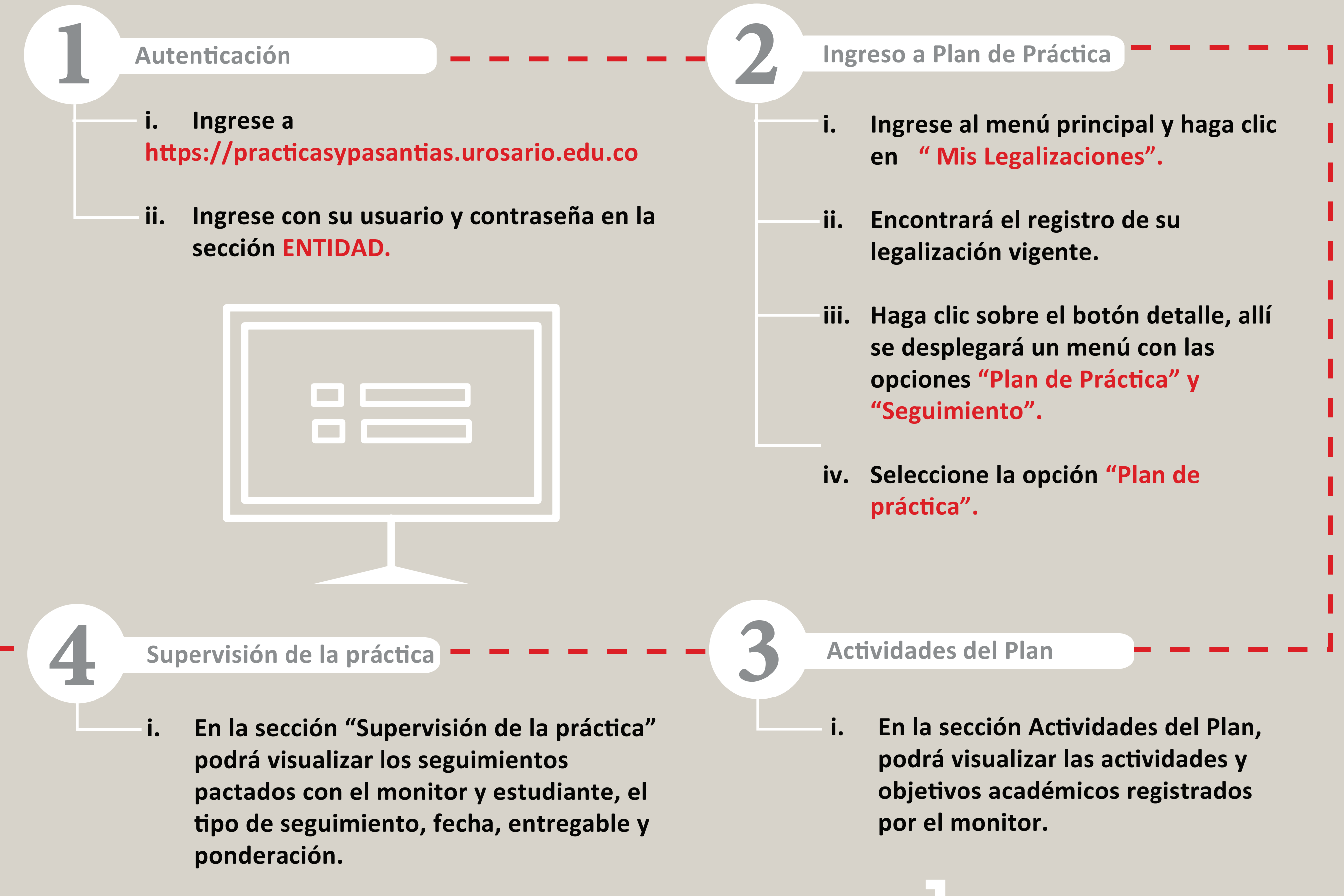

#### Aprobación del plan de práctica

- i. Una vez enviado a revisión el plan, usted como tutor, recibirá una notificación al correo electrónico registrado,<br>que contiene el enlace al que debe ingresar para aprobar el plan. que contiene el enlace al que debe ingresar para aprobar el plan.
- Al ingresar al enlace, el sistema solicitará su número de identificación y a continuación le permitirá revisar una ii. versión PDF del plan, si está de acuerdo, seleccione la opción"Aprobado", de lo contrario, podrá seleccionar versión PDF del plan, si está de acuerdo, seleccione la opción"Aprobado", de lo contrario, podrá seleccionar "No Aprobado" e indicar las observaciones correspondientes. "No Aprobado" e indicar las observaciones correspondientes.
- iii. Una vez aprobado por las tres partes y si cuenta con usuario en la plataforma, podrá descargar el plan de práctica en PDF generado y "firmado" digitalemente.

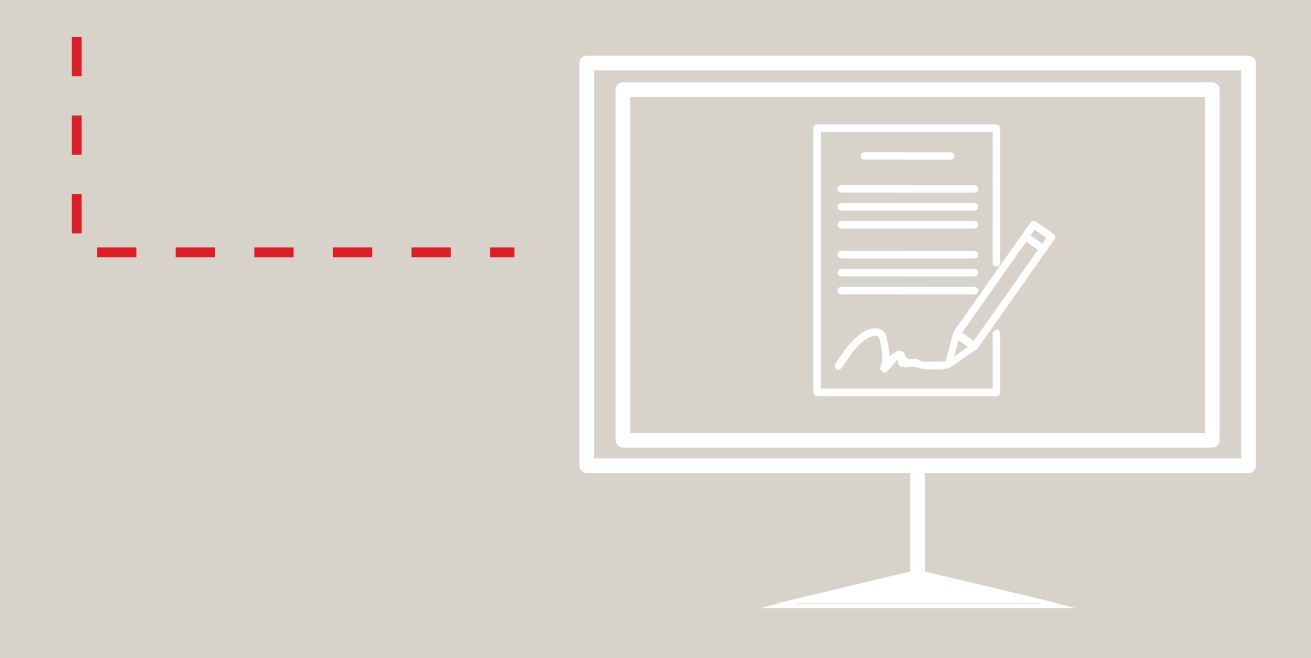

Si cuenta con usuario en la plataforma por favor siga las instrucciones a partir del paso 1, de lo contrario continue al paso 5

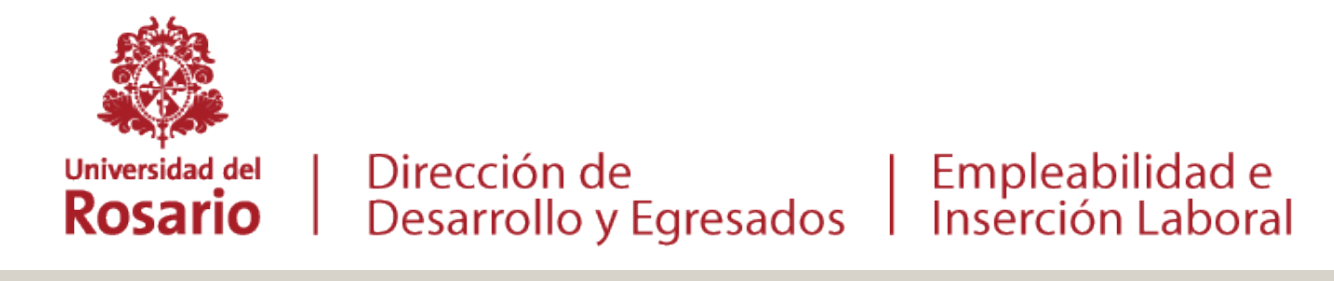

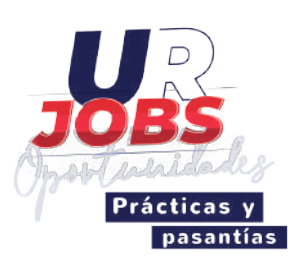

#### Seguimiento de práctica 6.

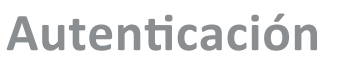

#### **Visualizar el seguimiento**

- Permite ver los siguientes tipos de seguimiento: i.
	- 1. Actividad general programada: Corresponde a las estimadas en el plan de Práctica.
	- Incidentes o accidentes: Permite notificar eventos que hayan afectado el  $2.$ desarrollo de la práctica que hayan afectado la salud del estudiante o su normal desempeño en la práctica.
	- **3. Ausencias: Le permite reportar al estudiante ausencias o incapacidades que haya**tenido durante la práctica y la forma de compensar las mismas.
- **i. Ingrese a**
- **ii. Ingrese con su usuario y contraseña en la sección ENTIDAD.**

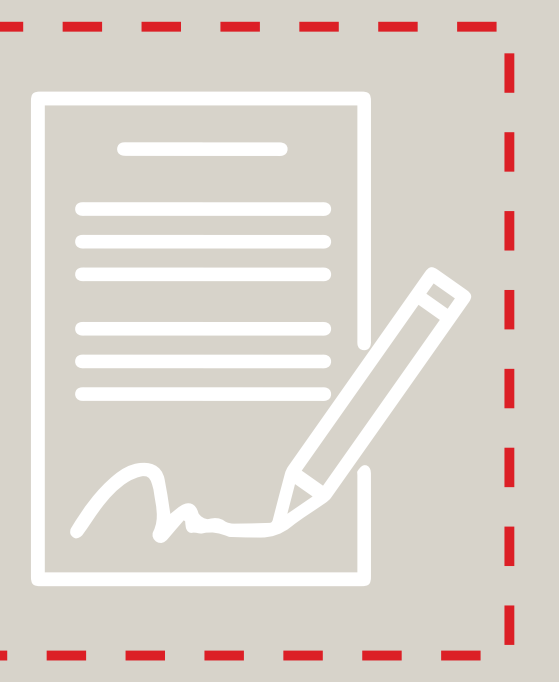

Ingreso al Seguimiento de la práctica

- **i. Ingrese al menú principal y haga clic en " Mis Legalizaciones".**
- **ii. Encontrará el registro de su legalización vigente.**
- **iii. Haga clic sobre el botón detalle, allí se desplegará un menú con las opciones "Plan** de Práctica" y "Seguimiento".
- **iv. Seleccione la opción "Seguimiento".**

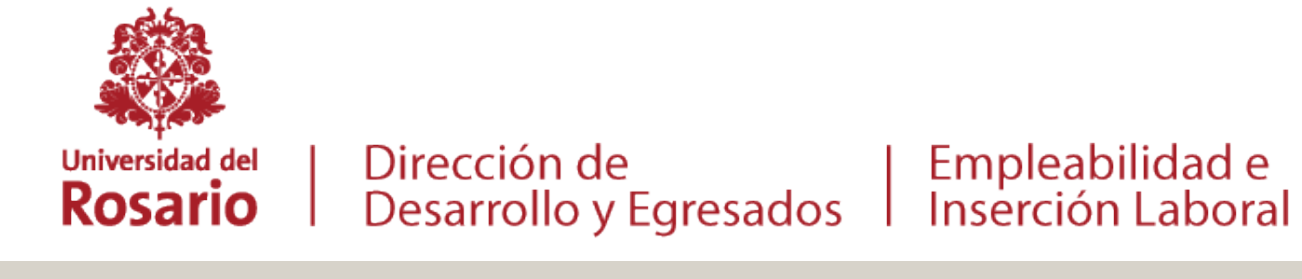

5

 $\bullet\bullet\bullet$ 

ul X

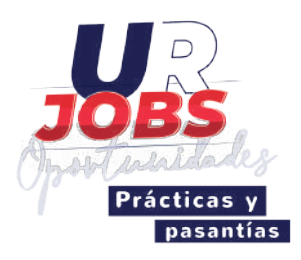

#### Evaluación de la práctica 7.

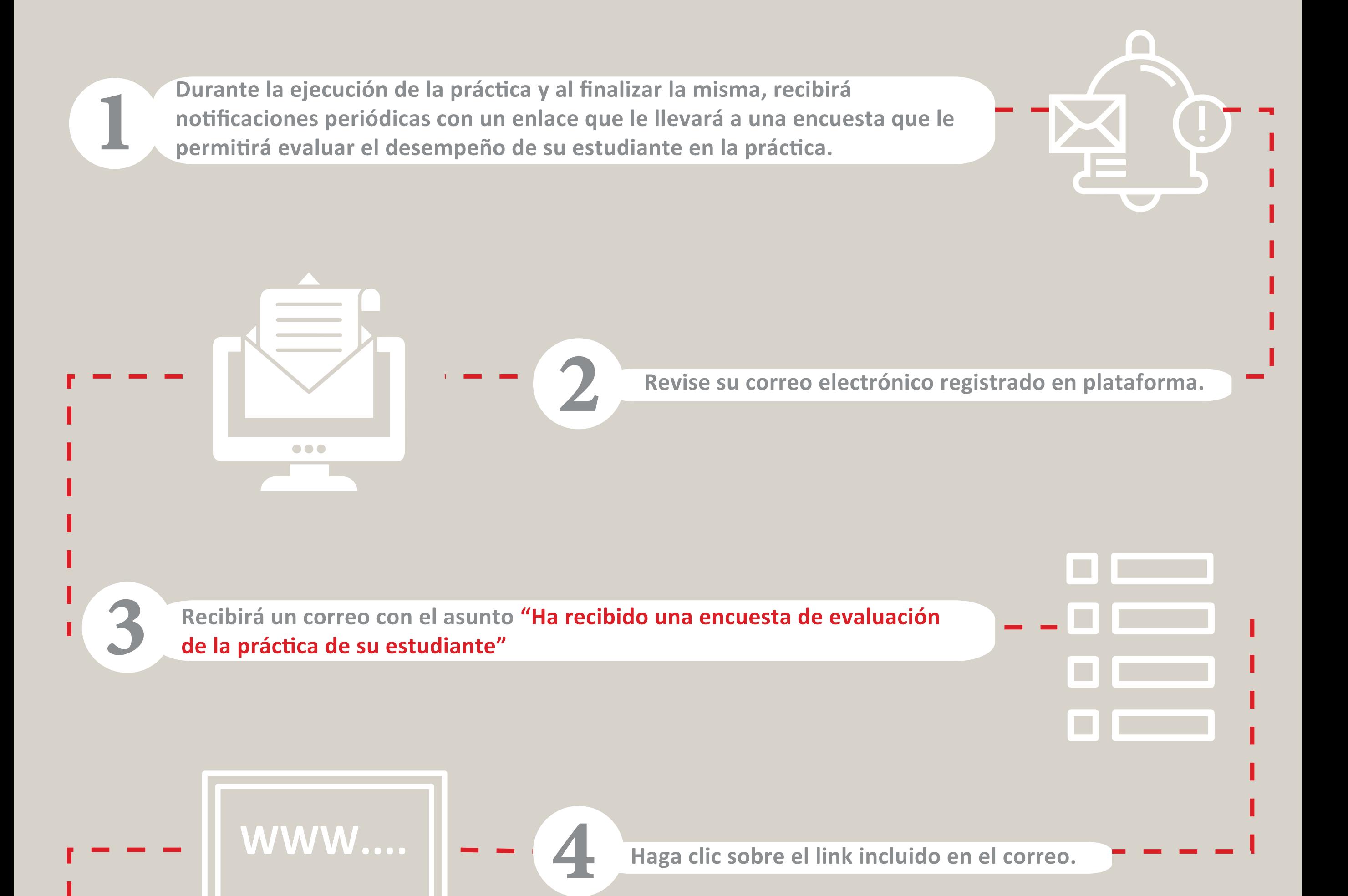

El sistema le permitirá conocer el porcentaje de **avance. Recuerde es importante realizar la evaluación completa.**

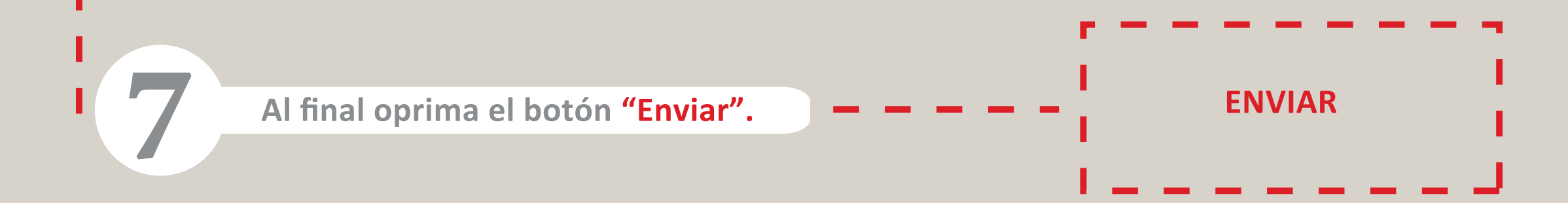

6

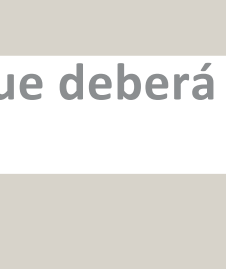

**Será direccionado a una nueva página web con un formulario que deberá diligenciar en su totalidad.**

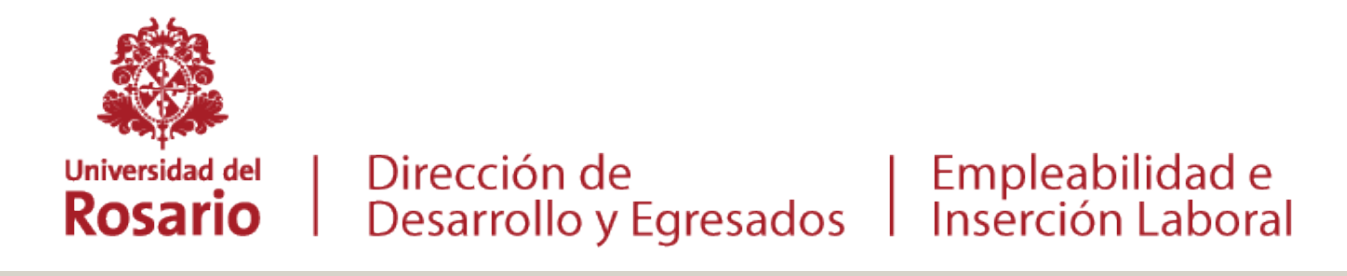

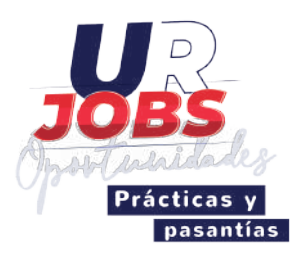

### 8. Certificación de la práctica

NOTA: Para dar por finalizada la práctica con el estudiante deberá adjuntar el certificado de Práctica y pasantía.

#### **Contáctenos:**

**Linkedin: Desarrollo-Egresados Universidad del Rosario Facebook: @Desarrollo.EgresadosURosario Instagram: @desarrollo.egresadosurosario @ur\_jobs D\_EgresadosUR Twitter:** 

**urjobs@urosario.edu.co Tel: 57 601 2970200 Ext: 2373**

- v. Seleccione la legalización sobre la cual agregará el certificado.
	- **vi. Haga clic en la opción**
	- **vii. Adjunte el documento y haga clic en el botón guardar.**

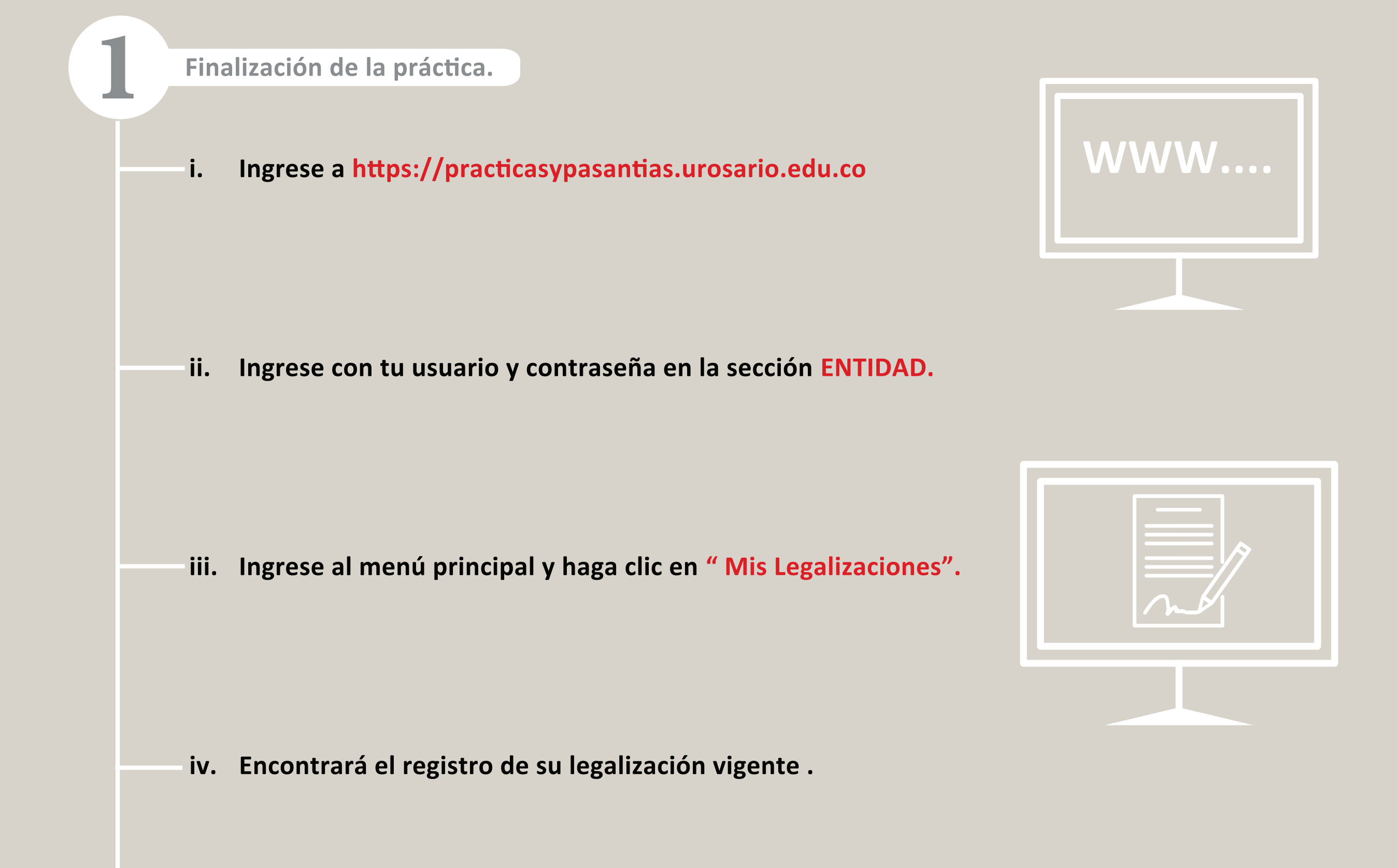

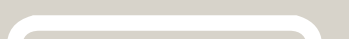

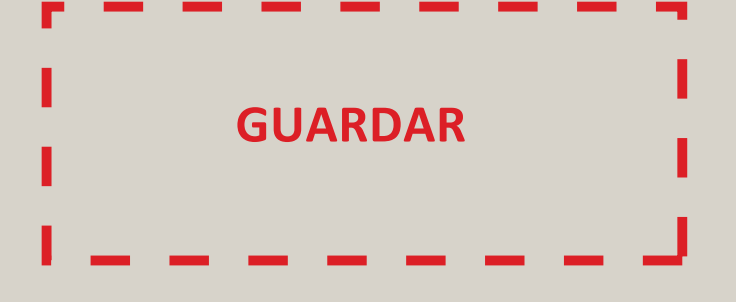

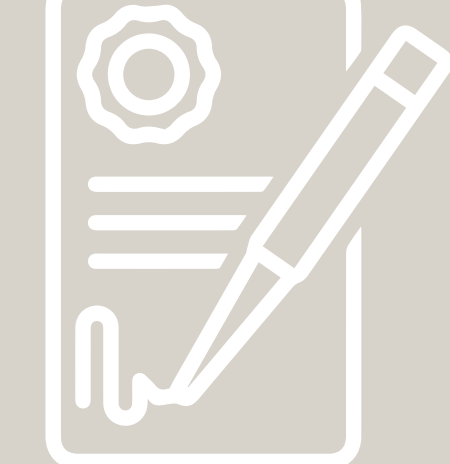